## Insert the USB and open it

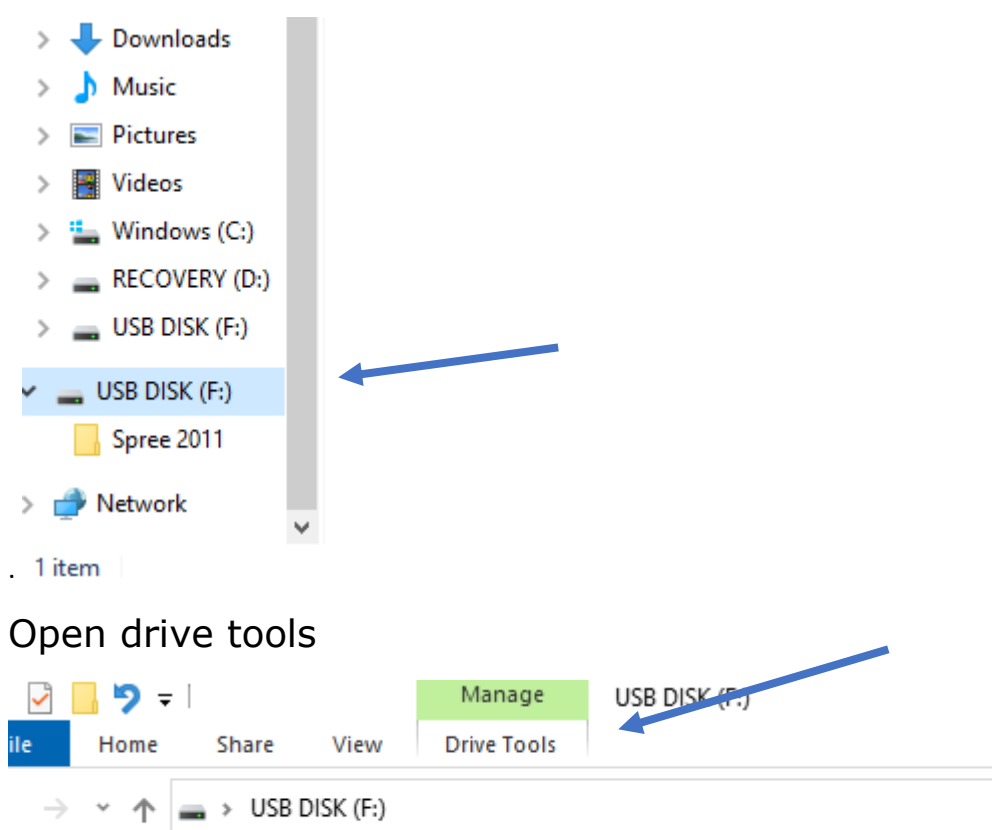

 $\hat{\phantom{a}}$ *<sup>■</sup> Documents ★* Name Date modified Λ

# Select Bitlocker

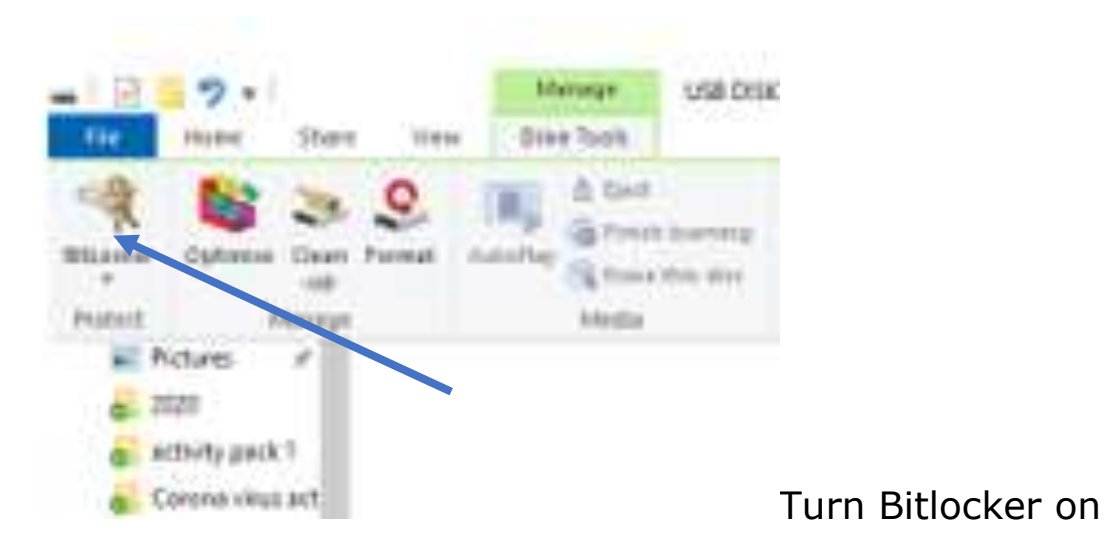

Select use password and create a password

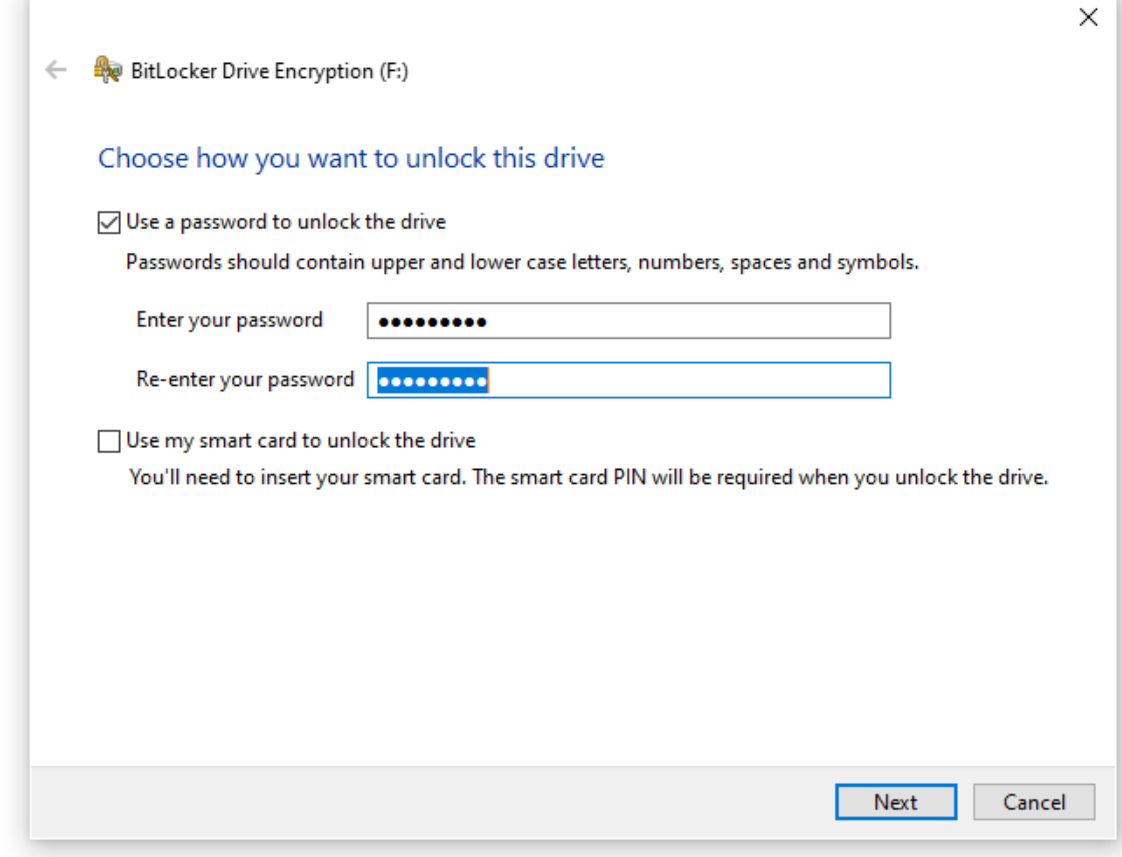

# Choose how to save your recovery key

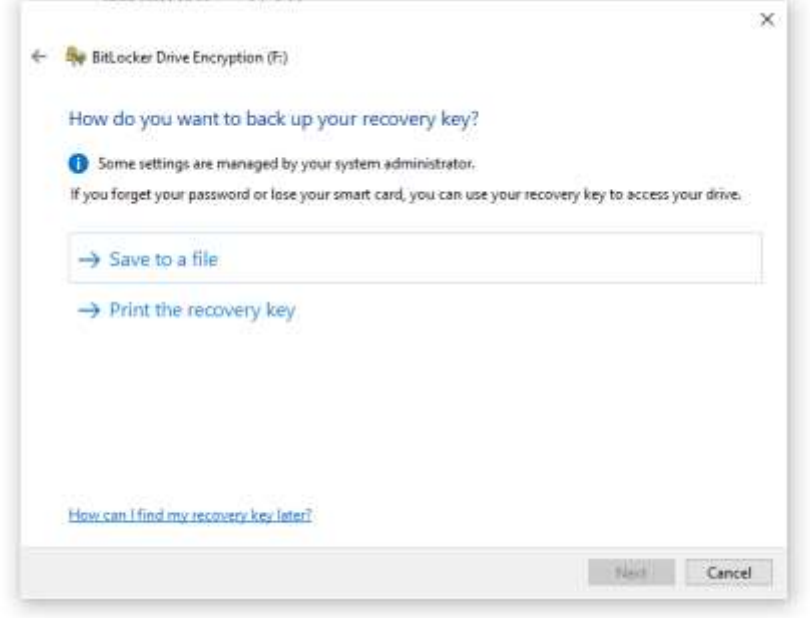

You can save it to your computer or print it out.

### I always use the selected option here.

← < <sub>e</sub> BitLocker Drive Encryption (F:)

#### Choose how much of your drive to encrypt

If you're setting up BitLocker on a new drive or a new PC, you only need to encrypt the part of the drive that's currently being used. BitLocker encrypts new data automatically as you add it.

If you're enabling BitLocker on a PC or drive that's already in use, consider encrypting the entire drive. Encrypting the entire drive ensures that all data is protected - even data that you've deleted but that might still contain retrievable information.

Encrypt used disk space only (faster and best for new PCs and drives)

◯ Encrypt entire drive (slower but best for PCs and drives already in use)

### Again, I use the default option

BitLocker Drive Encryption (F:)

#### Select which encryption mode to use

Windows 10 (Version 1511) introduces a new disk encryption mode (XTS-AES). This mode provides additional integrity support, but it is not compatible with older versions of Windows.

If this is a removable drive that you're going to use on older version of Windows, you should choose Compatible mode.

If this is a fixed drive or if this drive will only be used on devices running at least Windows 10 (Version 1511) or later, you should choose the new encryption mode

○ New encryption mode (best for fixed drives on this device)

(a) Compatible mode (best for drives that can be moved from this device)

### Follow prompts

BitLocker Drive Encryption (F:)  $\stackrel{\scriptscriptstyle\longleftarrow}{=}$ 

#### Are you ready to encrypt this drive?

You'll be able to unlock this drive using a password. Encryption might take a while depending on the size of the drive. Until encryption is complete, your files will not be protected.

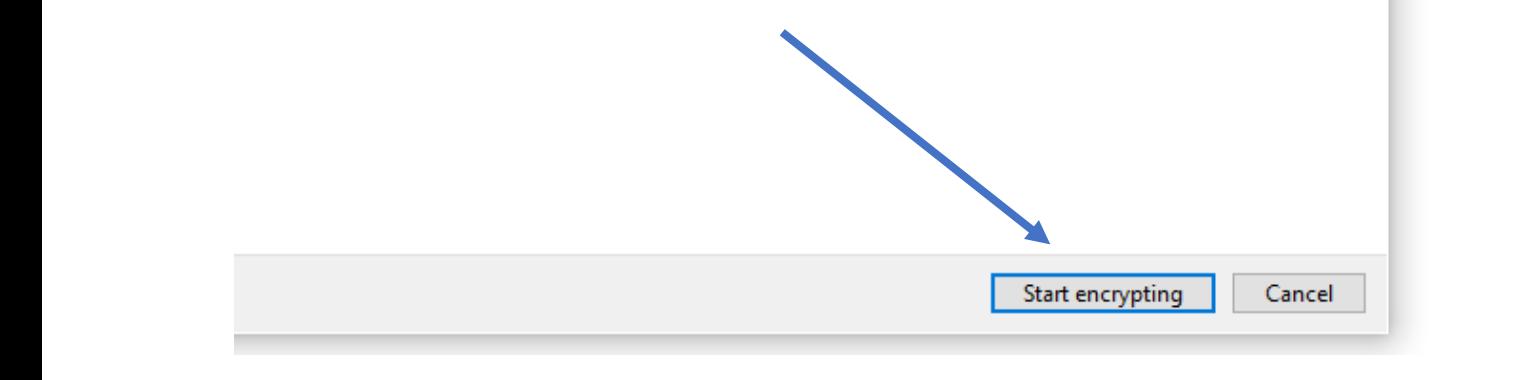

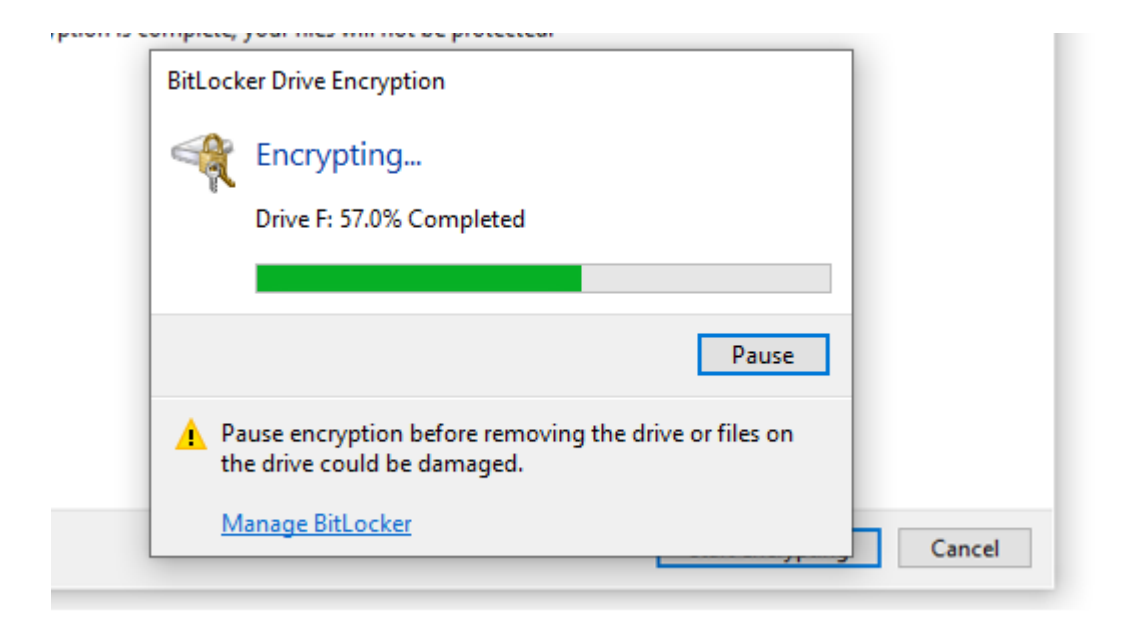

Remove USB when complete.

To open contents – insert USB

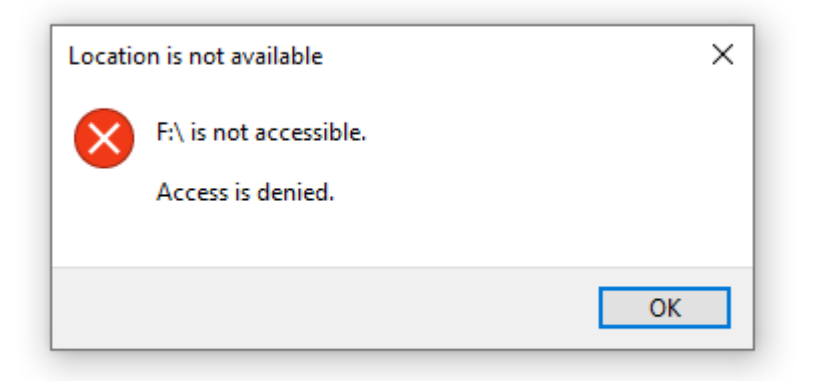

This may appear centre, but in the bottom right corner, you will get this message - click it.

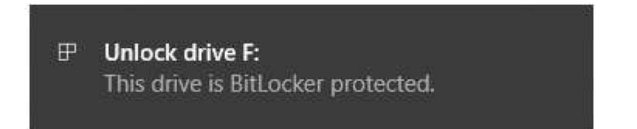

This will appear top right

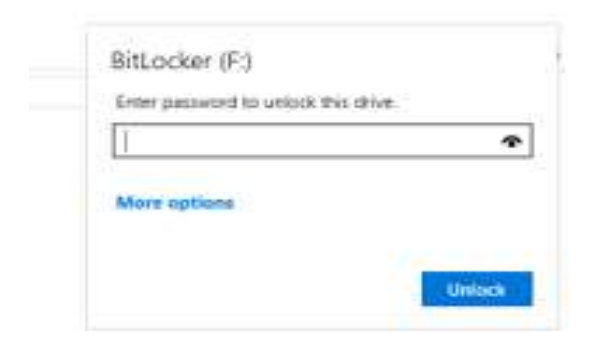

Insert password and click unlock and drive will open.

When using in printers etc. it may require the encryption to be removed so open drive tools again - bitlocker – manage bitlocker.

**Fixed data drives** 

Removable data drives - BitLocker To Go

USB DISK (F:) BitLocker on

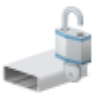

Back up your recovery key Change password Remove password Add smart card Turn on auto-unlock Turn off BitLocker

Follow instruction to decrypt.